# How to Upload Physician Assistant Continuing Medical Education (CME) Credits

Online Version (Pages 1-5) Mobile Version (Pages 5-7)

### **Online Version:**

- 1. Go to https://www.nccpa.net/sign-in and sign in
- 2. Click on the "CME" option on the left sidebar
- 3. Click "Log New CME"

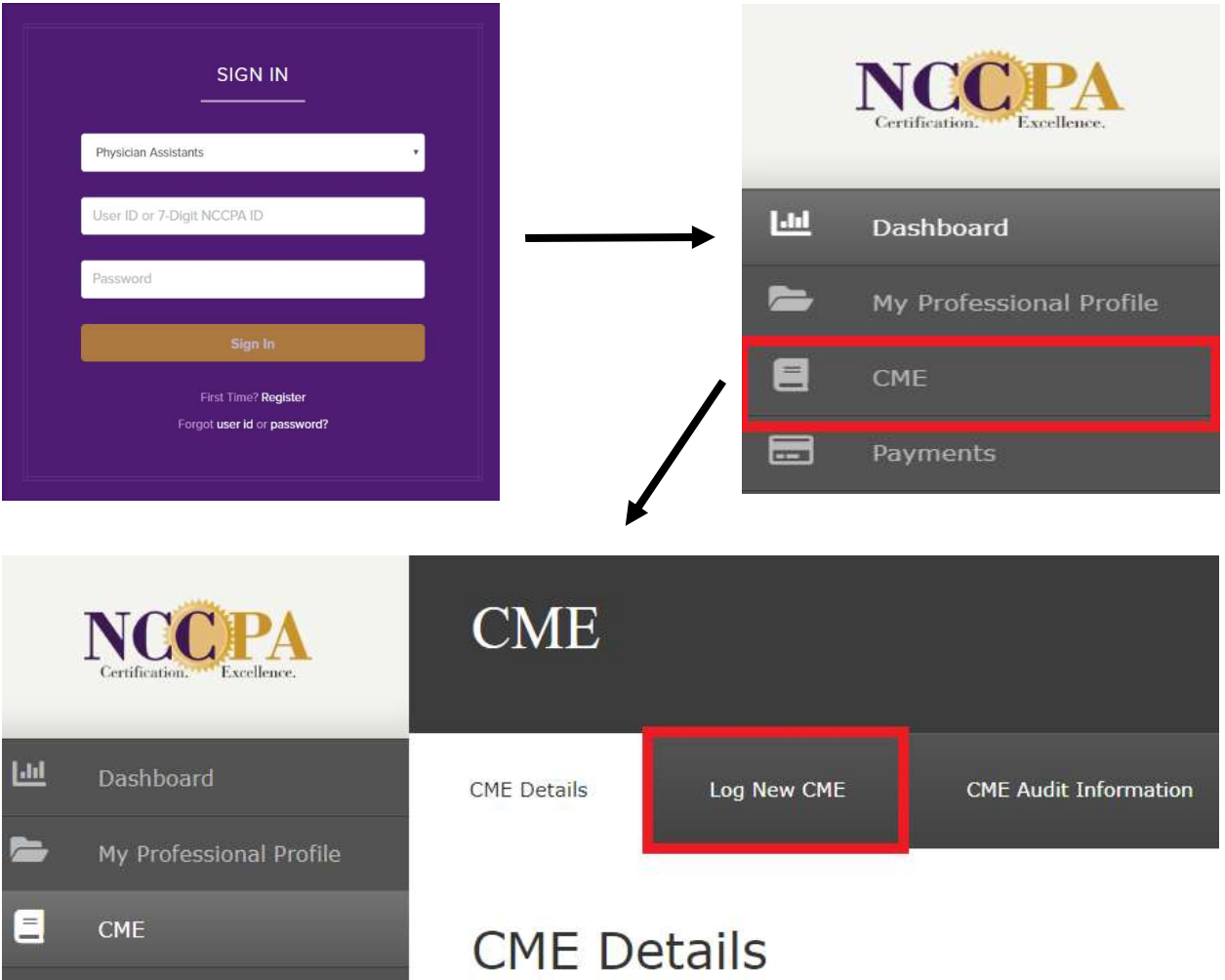

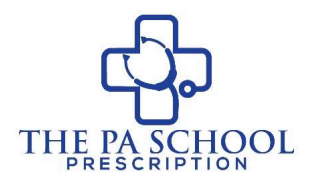

You are required to earn and log a total of 100 CME credits. 50 are required to be Category 1 CME. The following 50 credits can be either Category 1 or Category 2 CME

For the difference between Category 1 and Category 2 CME click here

#### 4. Click on the appropriate type of CME you are attempting to upload

Log New CME

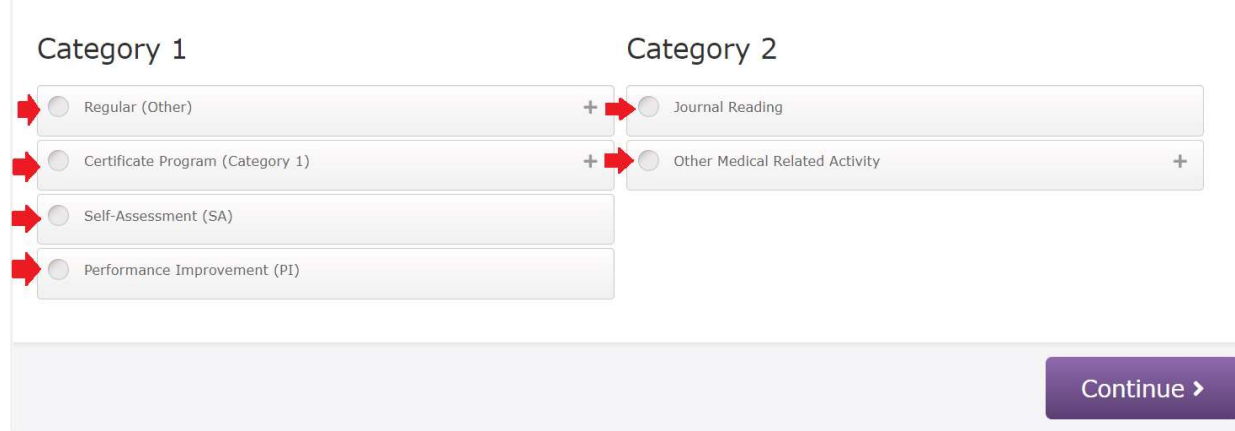

#### Category 1 CME:

#### Regular (Other):

- 5. Select the start and end date
- 6. Enter number of credits
- 7. Enter name of activity
- 8. Select sponsor\*\*
- 9. Enter provider
- 10. Upload files if applicable (usually a PDF certificate of completion)
- 11. Check the box certifying that the information entered is true and correct
- 12. Click "Save"

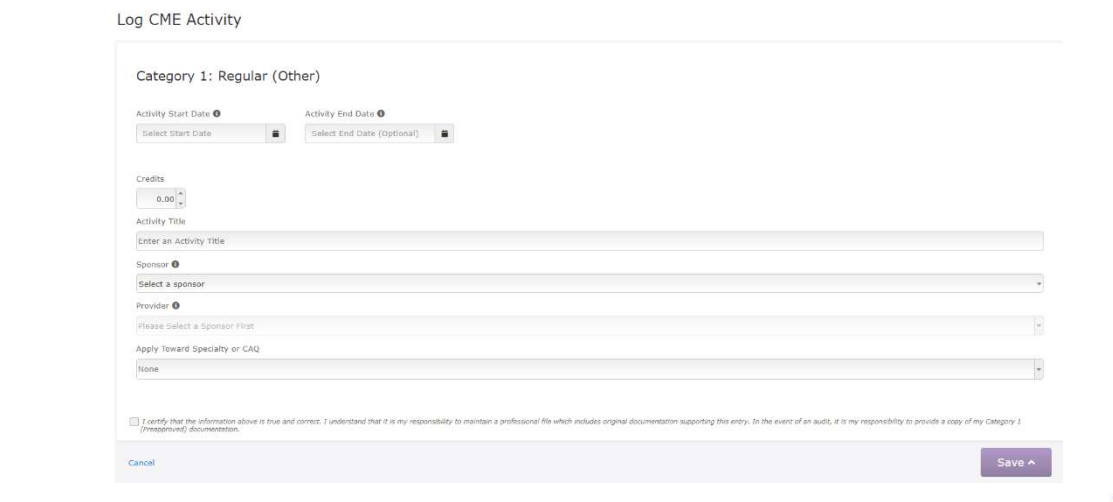

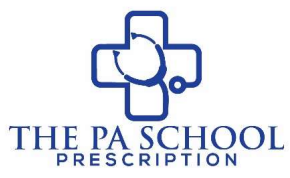

\*\*Category 1 CME activities must be sponsored by one of the following sponsors: AAPA, AMA, AOA, AAFP, European Accreditation Council for Continuing Medical Education (EACCME), the Royal College of Physicians and Surgeons of Canada (RCPSC), the College of Family Physicians of Canada (CFPC), or the Physician Assistant Certification Council of Canada (PACCC). The CME program provider will issue you a document, indicating the number of CME credits you've earned during each program.

Certificate Program: (For list of Preapproved Category 1 Certificate Programs click here)

- 5. Select the start and end date
- 6. Select the appropriate Certificate Program
- 7. Enter the appropriate number of credits
- 8. Upload files if applicable (usually a PDF certificate of completion)
- 9. Check the box certifying that the information entered is true and correct
- 10. Click "Save"

Log CME Activity

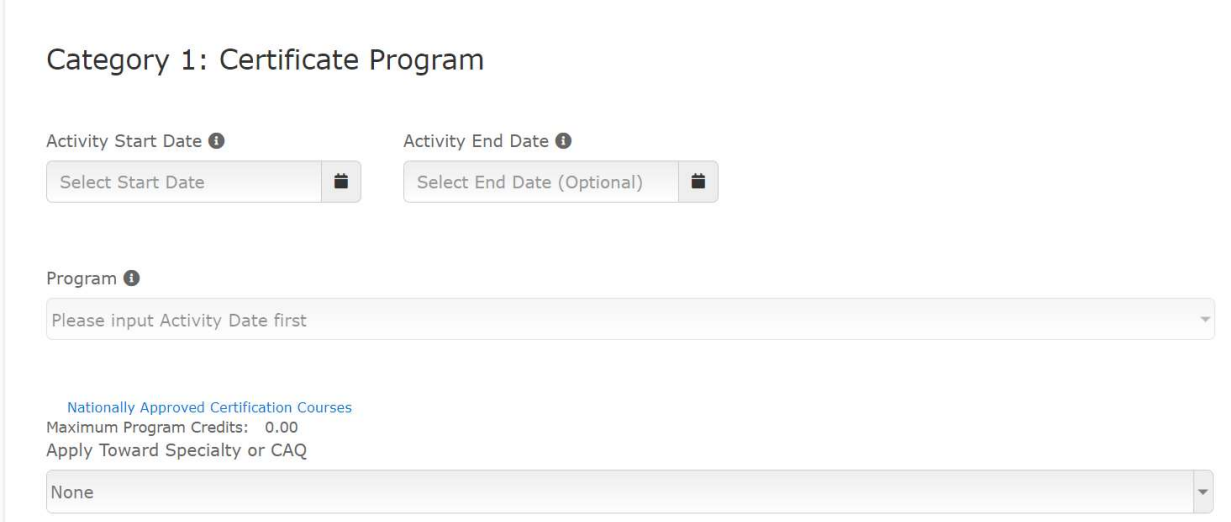

#### Self-Assessment (SA): (Example of a Self-Assessment tool click here)

- 5. Select the start and end date
- 6. Type in the name of the activity and then select it from the list
- 7. Enter the appropriate number of credits
- 8. Upload files if applicable (usually a PDF certificate of completion)
- 9. Check the box certifying that the information entered is true and correct
- 10. Click "Save"

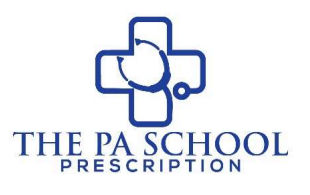

### Log CME Activity

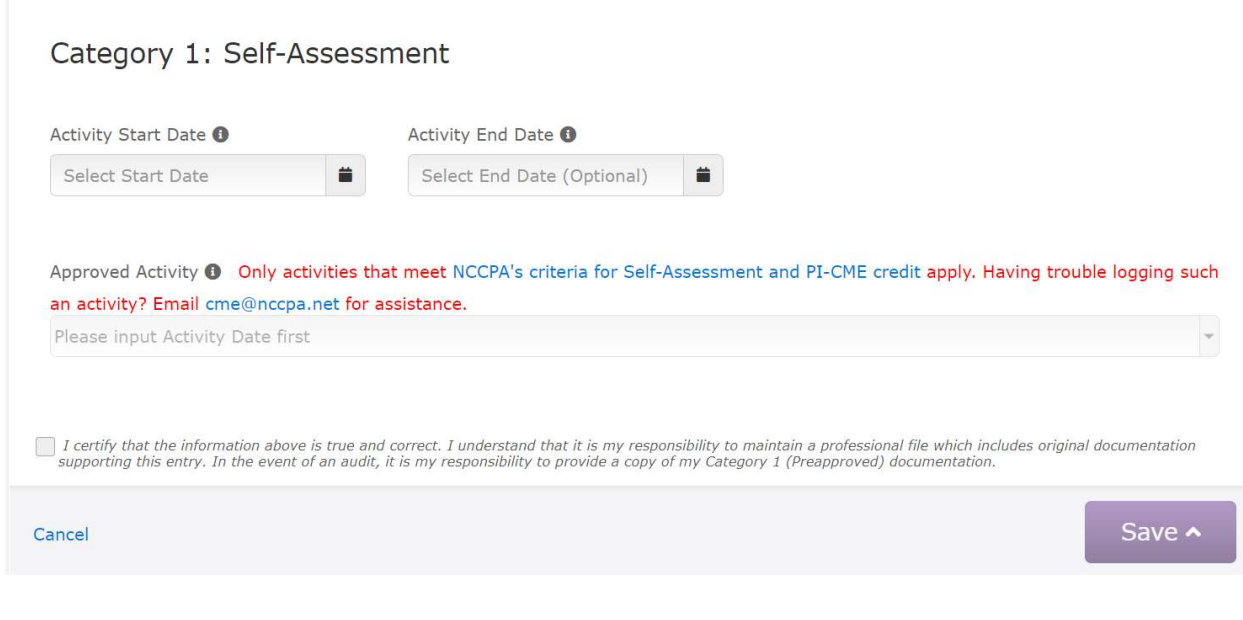

#### Performance Improvement (PI):

- 5. Select the start and end date
- 6. Type in the name of the activity and then select it from the list
- 7. Enter the appropriate number of credits
- 8. Upload files if applicable (usually a PDF certificate of completion)
- 9. Check the box certifying that the information entered is true and correct
- 10. Click "Save"

Log CME Activity

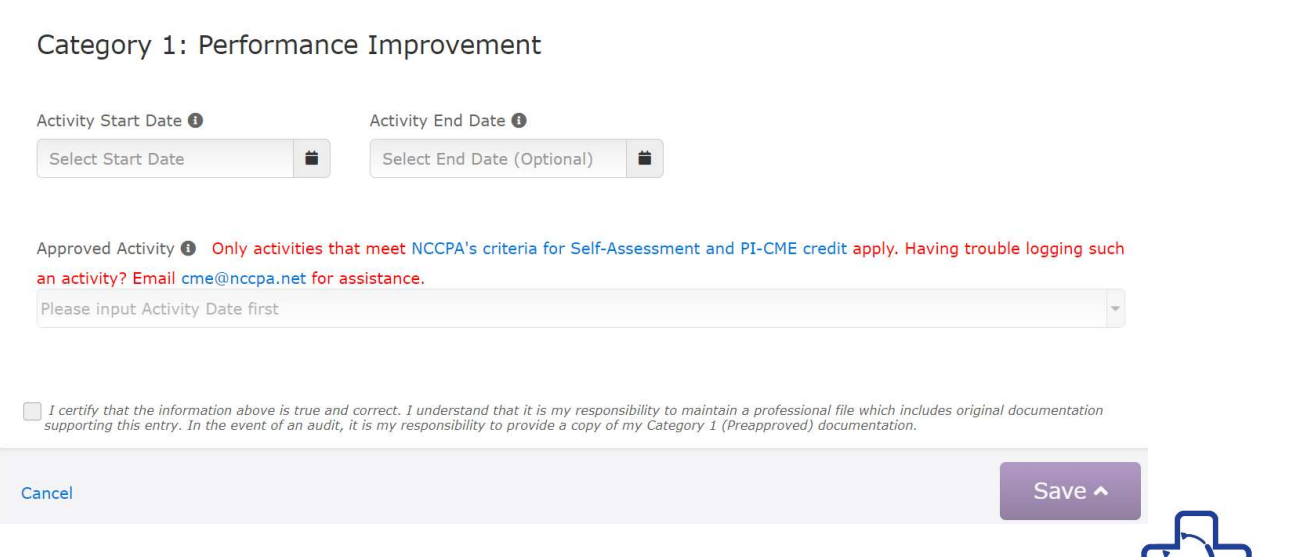

**THEI** 

**SCHOOL** 

#### Category 2 CME:

Journal Reading or Other Medical Related Activities

- 5. Select the start and end date (end date optional)
- 6. Enter appropriate number of credits
- 7. Type in name of activity or leave it as "Journal Reading"
- 8. Click "Save"

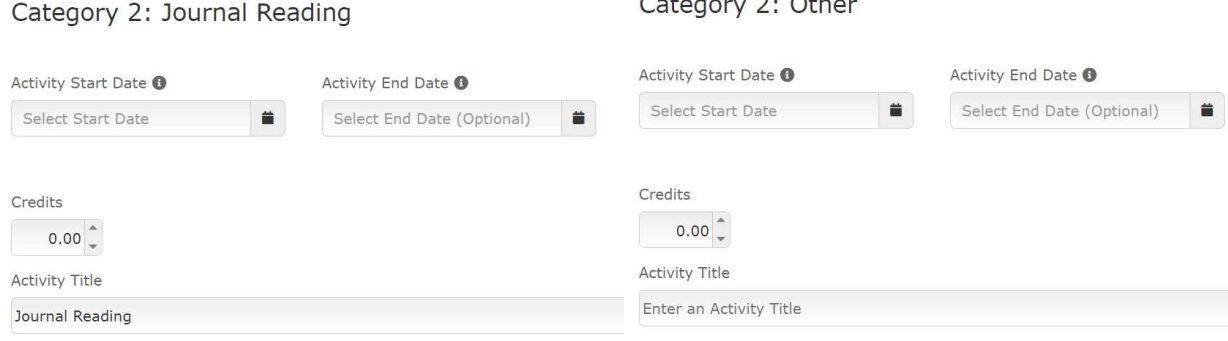

 $\sim$ 

 $\sim$   $\sim$ 

## Mobile Version:

- 1. Download the NCCPA app from the Google Play Store or Apple App Store
- 2. Sign in
- 3. To upload CME credits, click on the "+" sign in the top right corner

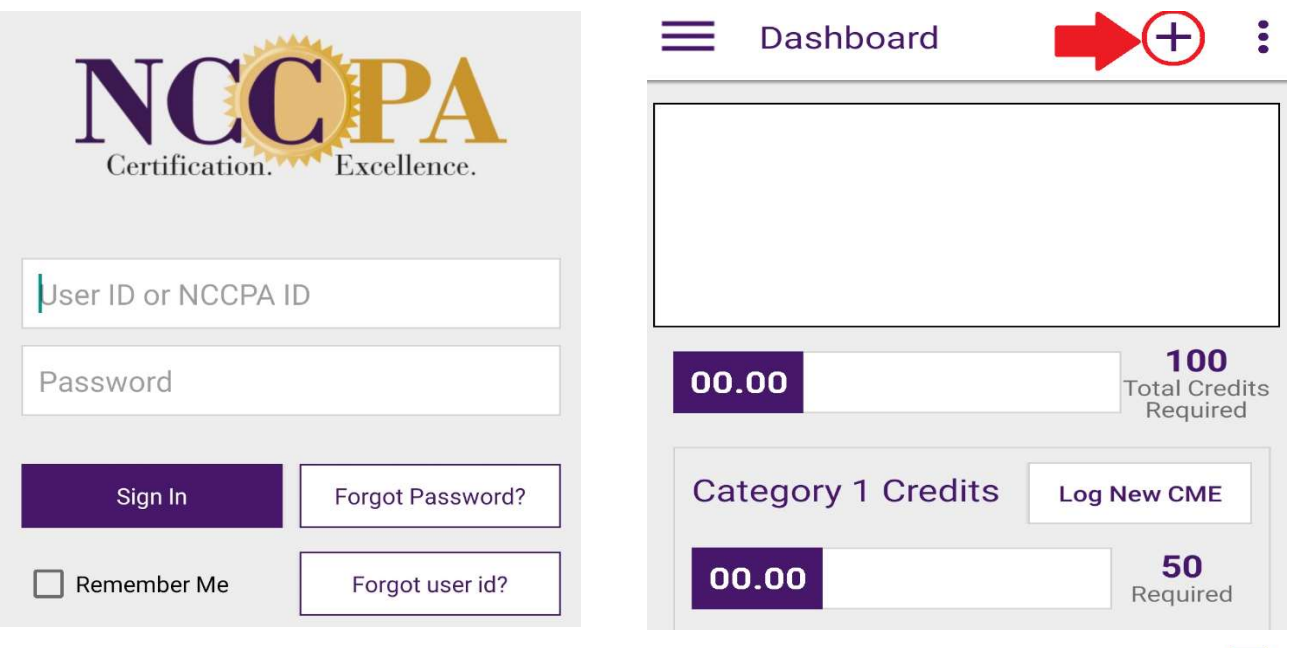

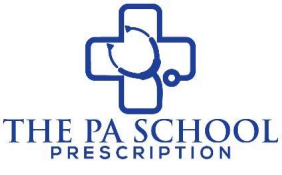

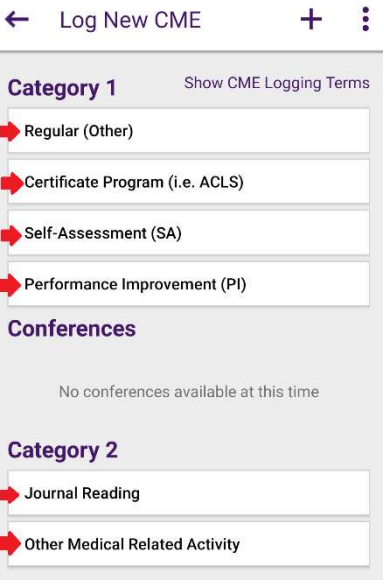

attempting to upload

4. Click on the appropriate category of CME you are

5. Following the **online instructions** for each category and click "Log to Cycle"

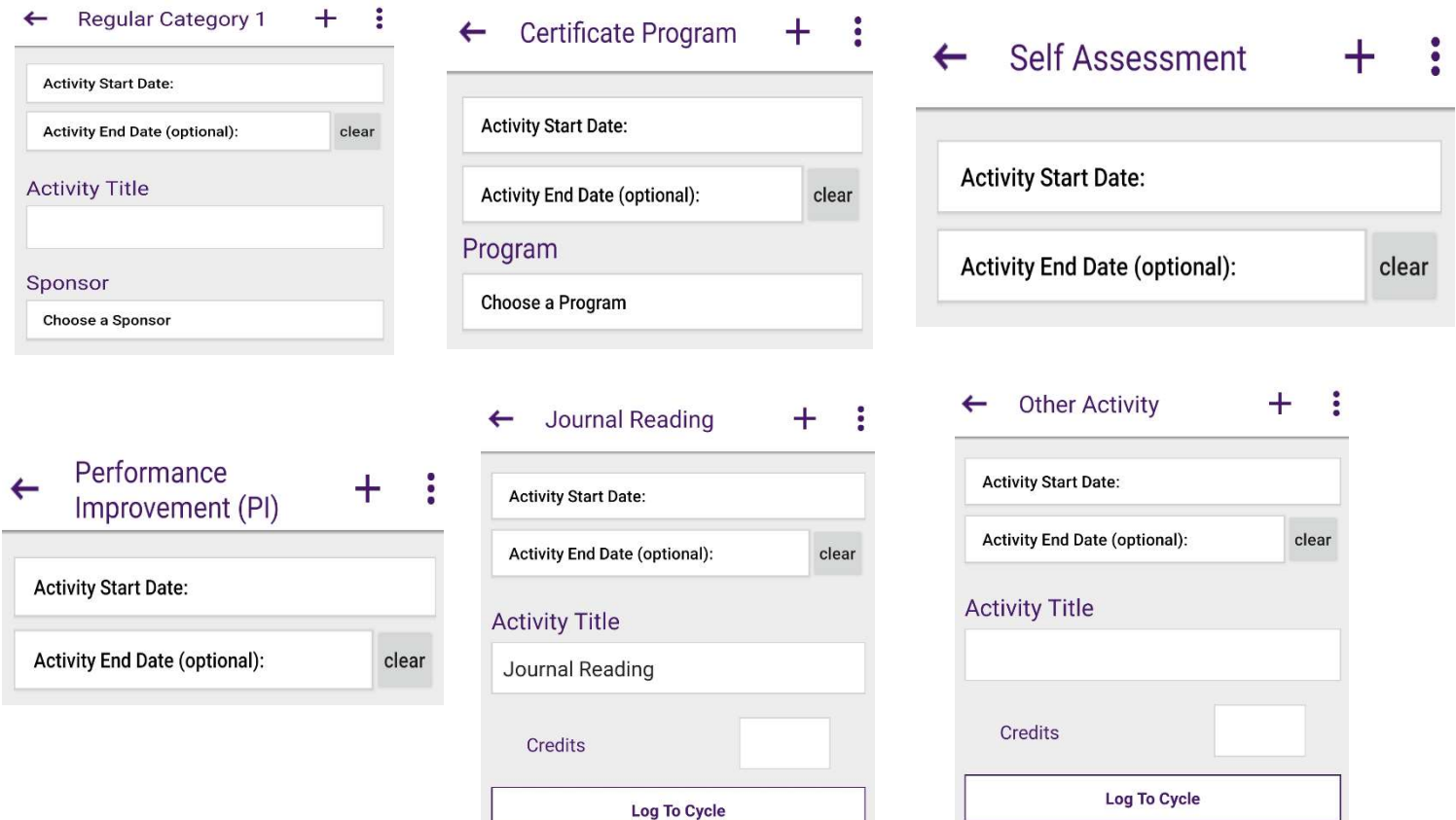

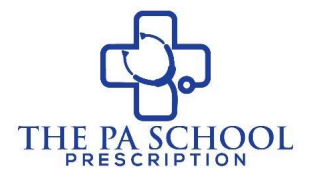

6. Click Appropriate Cycle from list shown on phone

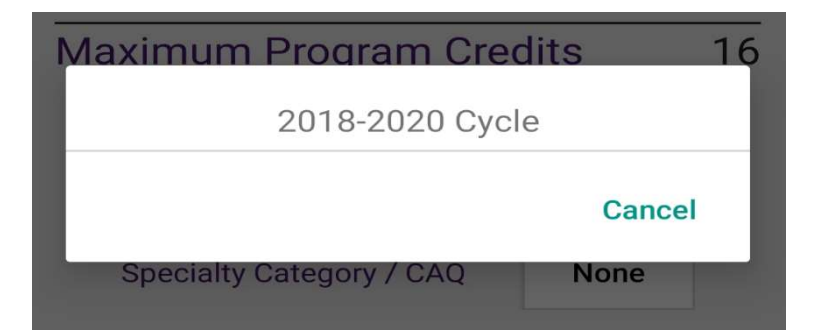

7. You are all set!!

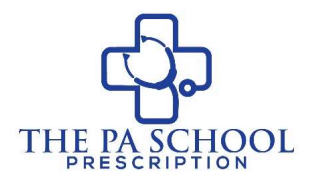